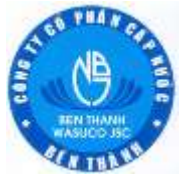

**CÔNG TY CỔ PHẦN CẤP NƯỚC BẾN THÀNH**

## **HƯỚNG DẪN TRA CỨU THÔNG TIN HÓA ĐƠN ĐIỆN TỬ**

## **Bước 1:**

- Truy cập website [http:\\hoadon.capnuocbenthanh.com](http://hoadon.capnuocbenthanh.com/)
- Hoặc website [http:\\capnuocbenthanh.com](http://capnuocbenthanh.com/) -> chọn mục "*Hóa đơn điện tử*".

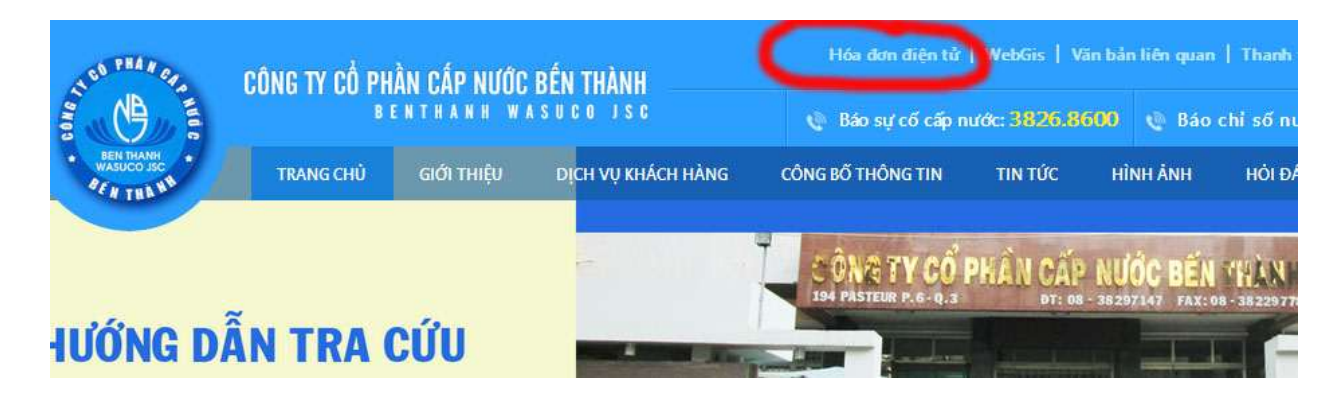

## **Bước 2:**

- Nhập thông tin danh bộ, kỳ hóa đơn, năm hóa đơn cần xem hóa đơn điện tử. Áp dụng cho tất cả khách hàng, không cần đăng ký tài khoản.
- Thông tin hóa đơn điện tử chỉ tìm kiếm được khi khách hàng đã thanh toán tiền nước.

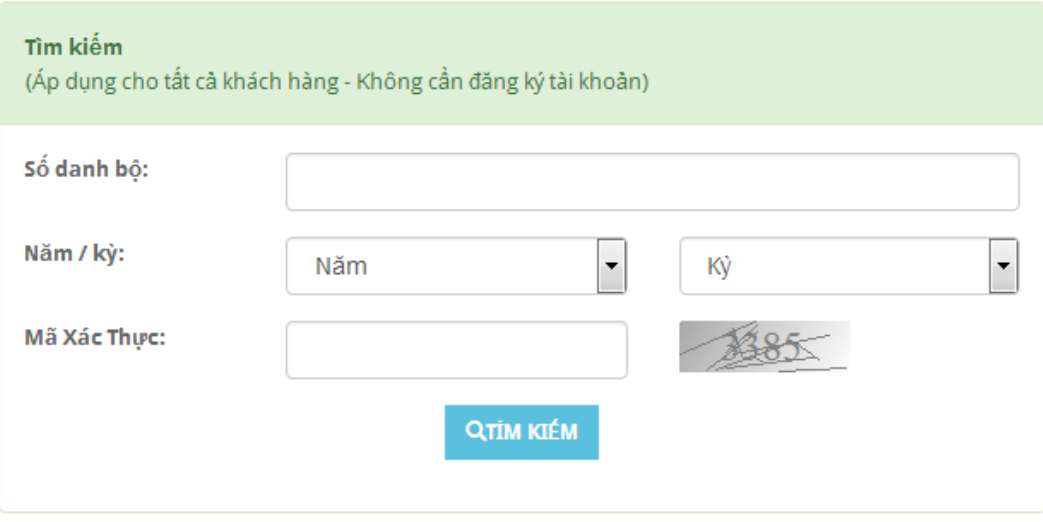

- Nhằm hỗ trợ các doanh nghiệp **có sử dụng nhiều đồng hồ nước trên địa bàn Quận 1 và Quận 3**, doanh nghiệp có thể gửi email với tiêu đề "*Đăng ký tài khoản đăng nhập*" gồm các thông tin sau:
	- Tên doanh nghiệp
	- Địa chỉ trụ sở
	- Mã số thuế
	- Địa chỉ email của doanh nghiệp
	- Số điện thoại của doanh nghiệp
	- Người đăng ký kinh doanh
	- Thông tin người liên hệ:
		- Họ tên
		- Số điện thoại
		- Chức vụ
		- Email cá nhân
	- Danh sách các địa chỉ có sử dụng đồng hồ nước ở quận 1, quận 3:

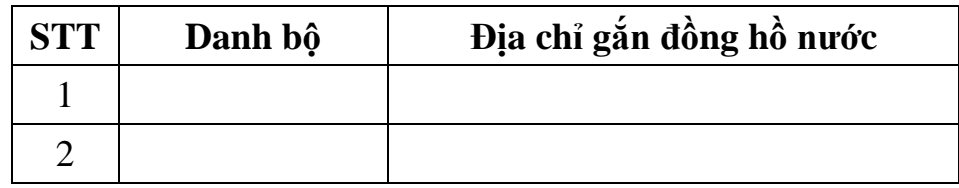

- Thông tin được gửi về email: [hoadon@capnuocbenthanh.com](mailto:hoadon@capnuocbenthanh.com)
- Sau khi xác nhận thông tin, Công ty sẽ cung cấp tài khoản và mật khẩu cho doanh nghiệp qua địa chỉ email của doanh nghiệp.

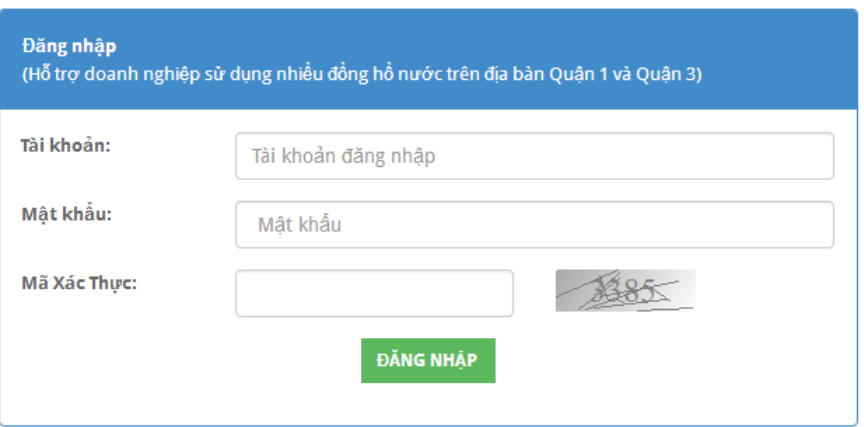

## **HƯỚNG DẪN THAO TÁC ĐĂNG NHẬP TÀI KHOẢN**

 **Bước 1**: Đăng nhập tài khoản, mật khẩu bằng cách chọn đường dẫn "Đăng nhập" hoặc nhập thông tin trực tiếp trên giao diện chính.

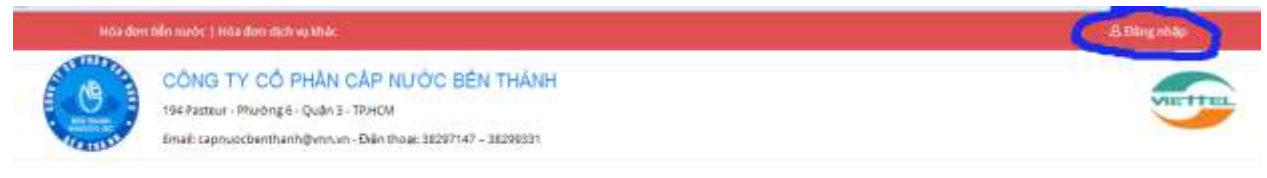

 **Bước 2**: Sau khi đăng nhập thành công, nhập 1 hoặc nhiều điều kiện tìm kiếm.

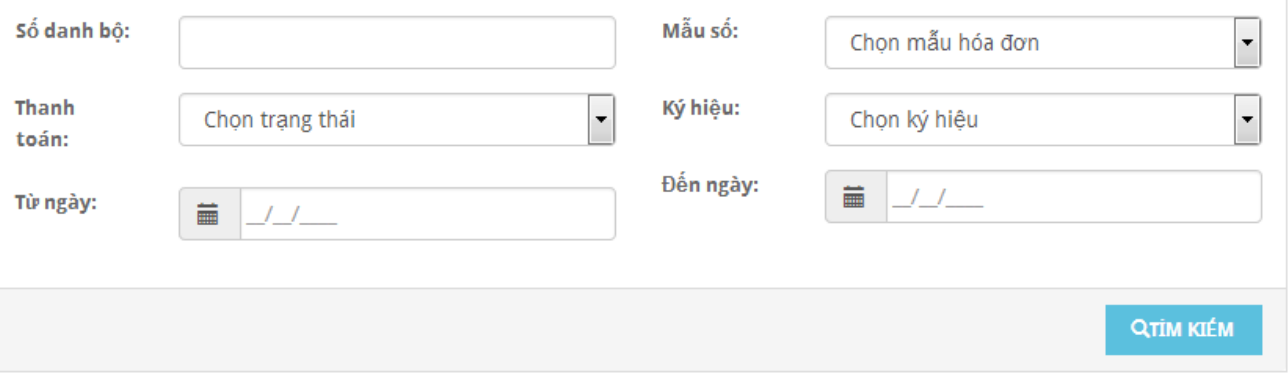

- Để thay đổi mật khẩu hoặc thông tin doanh nghiệp, nhấp chuột phải vào tên đăng nhập.

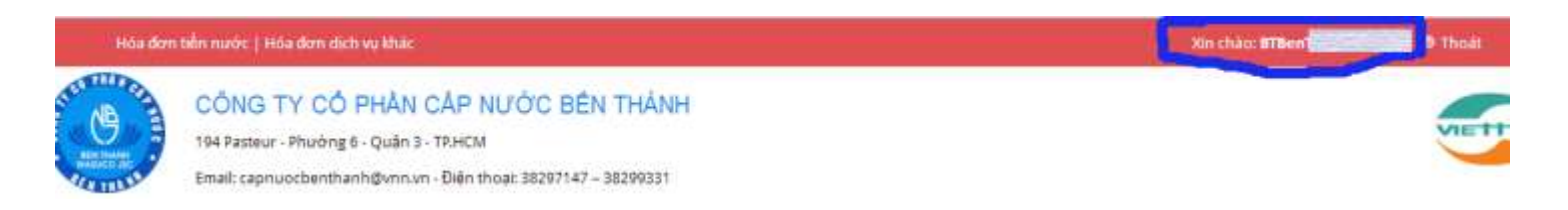

- Chọn mục "Sửa thông tin khách hàng" để cập nhật thông tin.

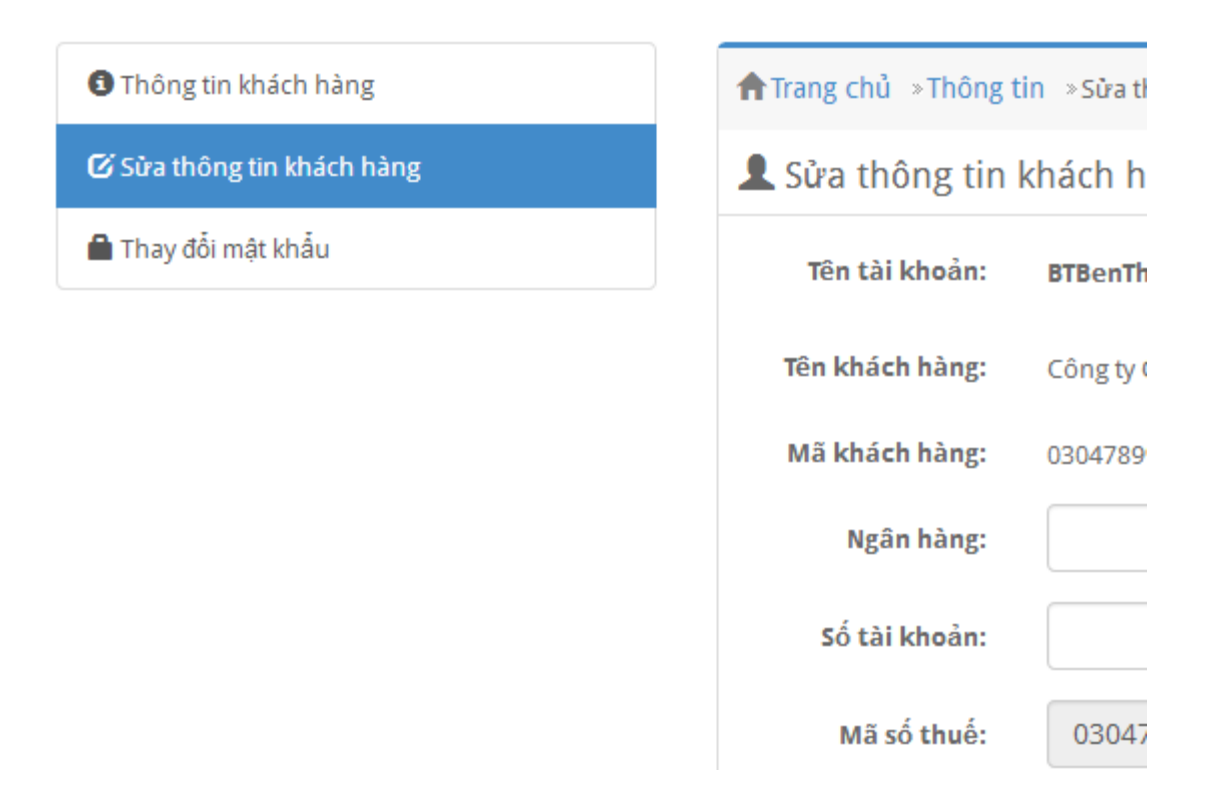

- Chọn mục "*Thay đổi mật khẩu*" để thay đổi mật khẩu được cấp.
- Trong trường hợp *khách hàng quên mật khẩu truy cập*, khách hàng vui lòng gửi lại thông tin đăng ký tài khoản đăng nhập đến email [hoadon@capnuocbenthanh.com](mailto:hoadon@capnuocbenthanh.com) với lý do "Cấp lại mật khẩu", Công ty sẽ gửi mật khẩu khác cho khách hàng.

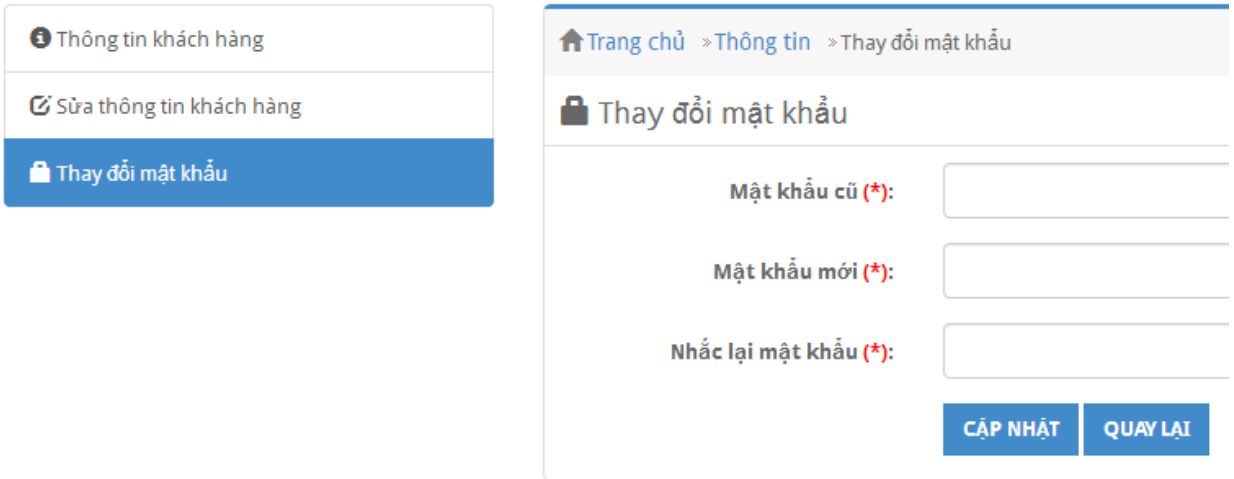